# **INSTALLATION MANUAL WGA-310**

# **Large display**

 $\epsilon$ 

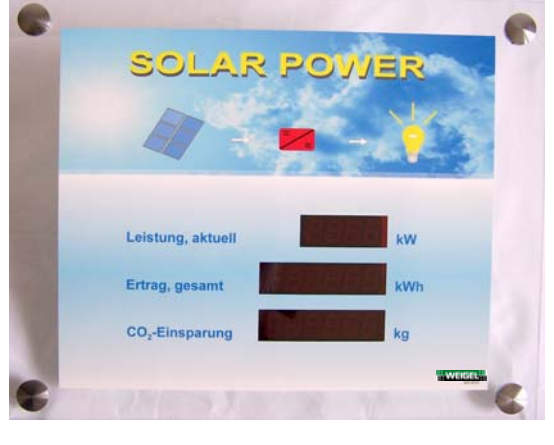

**EXAMPLE**

# **ATTENTION**

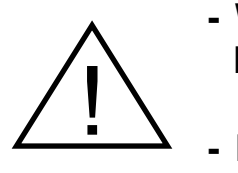

**- WHILE MOUNTING THE DISPLAY DO NOT PULL AT THE FRONT GLASS!** 

**- DO** *NOT* **MOUNT THE DISPLAY OVER PASSAGES OR PERSONS!** 

**Date of issue 11/2010** 

**Weigel Meßgeräte GmbH**

Postfach 720154 D-90241 Nürnberg Telefon: 0911 / 42347-0 Erlenstraße 14 D-90441 Nürnberg Telefax: 0911 / 42347-39 Vertrieb: 0911 / 42347-94 Internet:<br>
Internet:<br>
e-mail:<br>
e-mail:<br>  $\text{vertical} = \frac{1}{2}$ e-mail: vertrieb@weigel-messgeraete.de

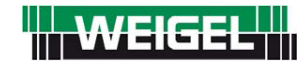

- specifications subject to change without notice -

#### **Please read before use!**

This unit contents sensitive electronic parts and is therefore to protect from shock influence and sudden climate variations.

Be careful with the large display and don't push at the housing.

We have tried to make this manual complete and correct. If you find any mistakes please inform us.

All trademarks, into this document cover is taken, is property of the corresponding owner.

Use only original-parts, especially for the power supply unit. Separate the power supply unit from the grid if you have finished work with the large display. Power supply only for indoor use!

Protect from high humidity (condensation) and high temperature.

This manual belongs to the product. It contains important information how to install and handle the device.

#### **Proper use of the WGA-310:**

The large display is intended for show the measured values of different types of data sources which are listed in the manual

We don't take any responsibility, guarantee or warranty if you don't use the large display in the intended manner.

#### **Introduction**

Congratulation for your decision in purchased this large display.

Please read this manual before use. We wish you good success with your new display.

Please contact us if you have any questions or you don't know exactly how to use the display.

## **Content**

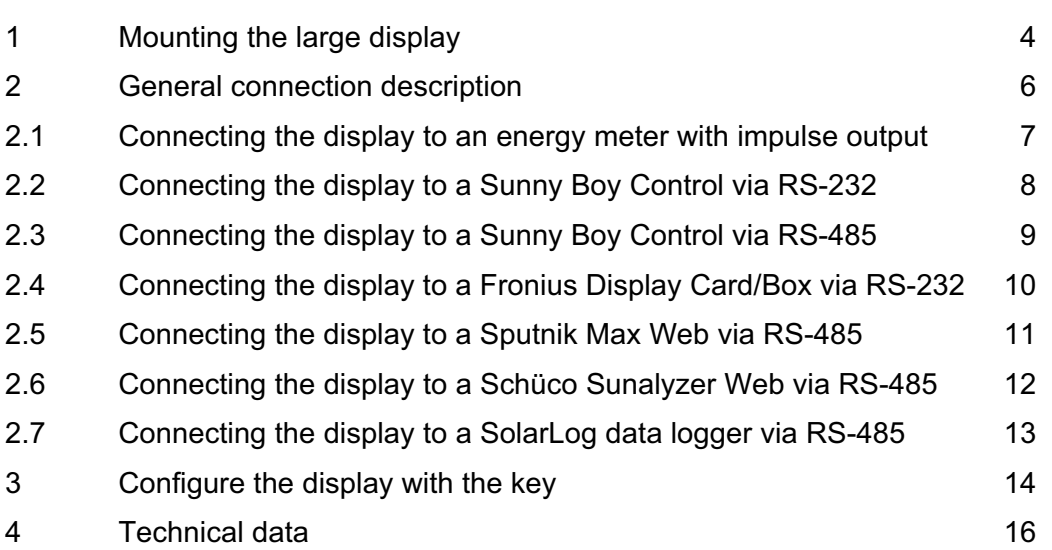

and the contract of the contract of the contract of the contract of the contract of the contract of the contract of the contract of the contract of the contract of the contract of the contract of the contract of the contra

#### **1 Mounting the large display**

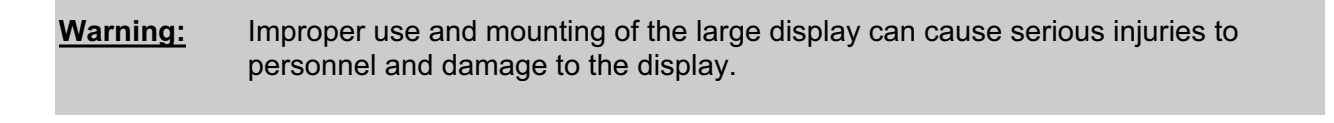

**Warning:** Do **not** mount the display over passages or persons!

The large display is designed to mounting on a wall or similar. The large display is **not** waterproof and therefore just for **indoor use!** 

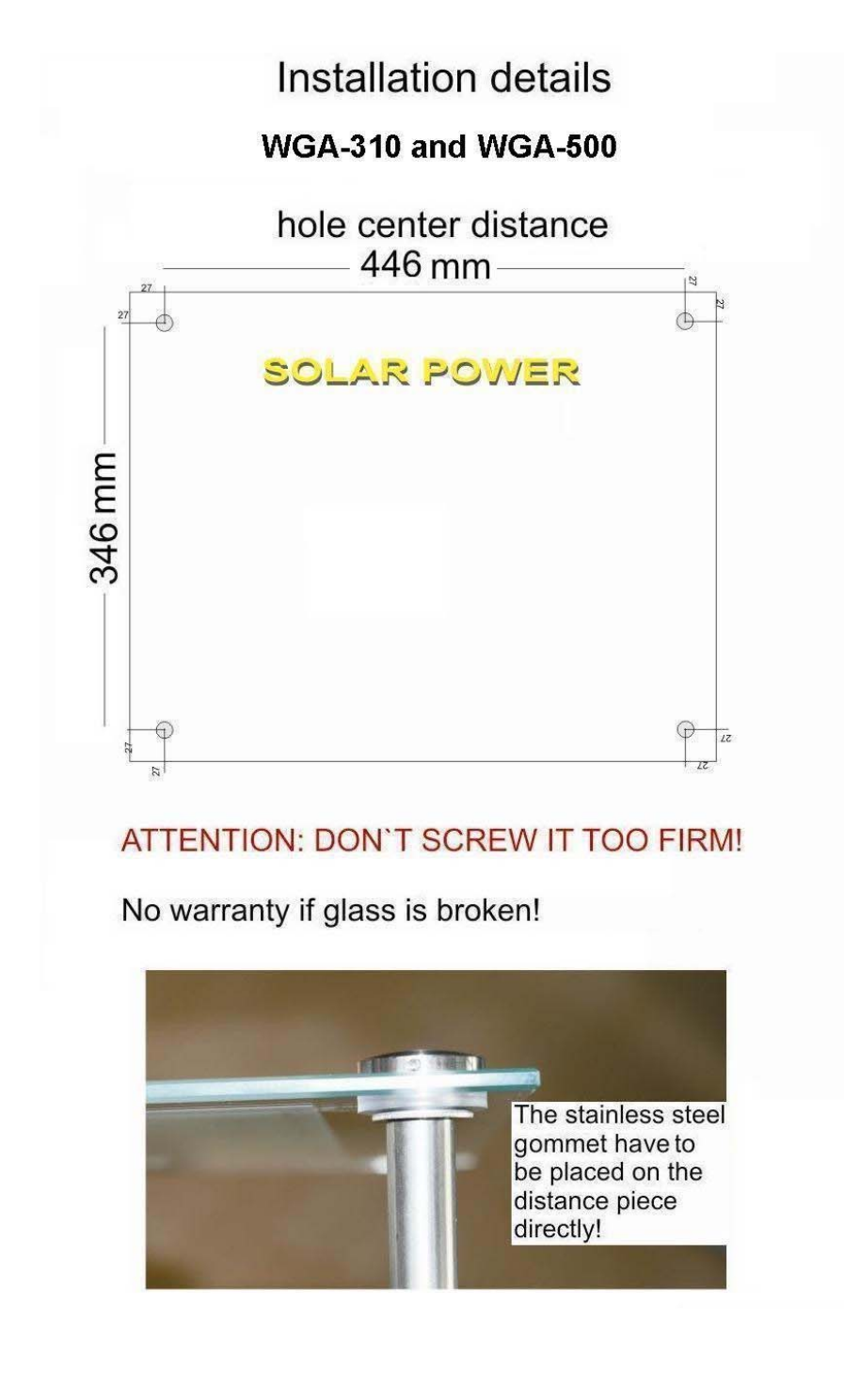

Remove the housing cover by unscrew the 6 housing screws.

View into the display with removed housing cover:

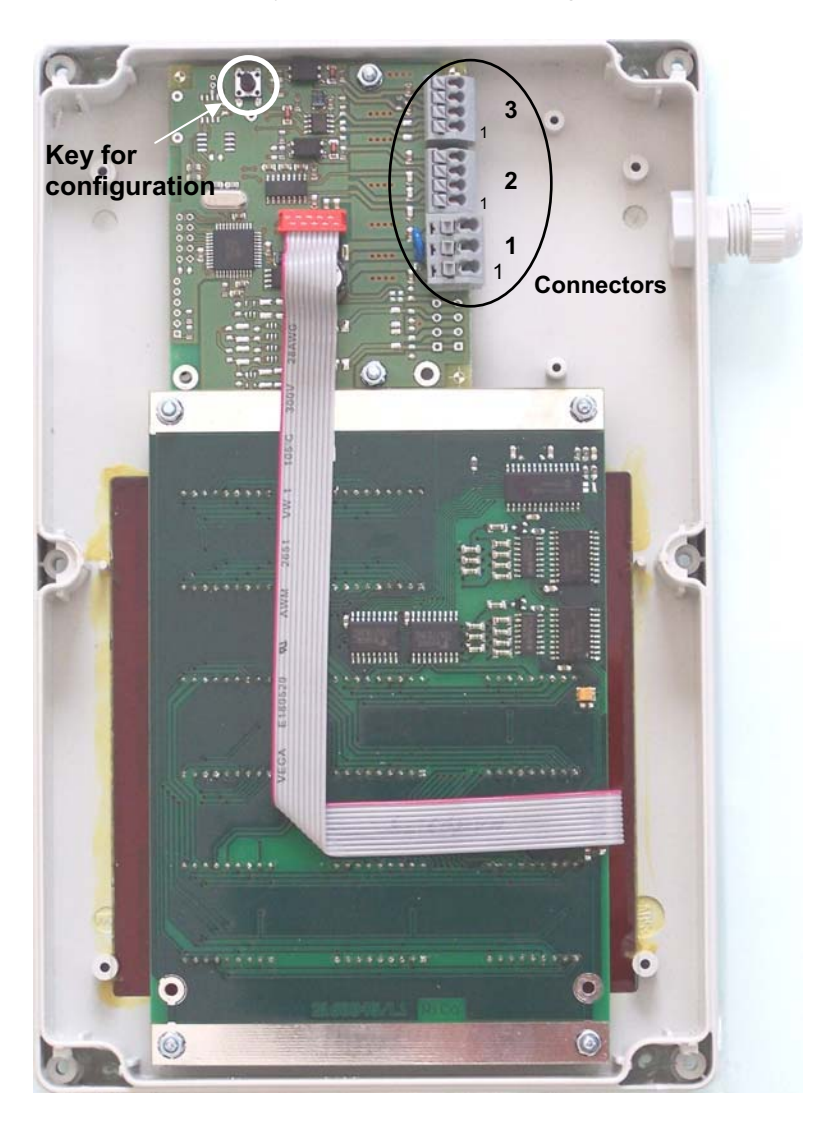

Now connect the wires for power supply and data lines as described in **section 2** corresponding to the used data source.

Also the **configuration** with the key must be done now as described in **section 3**.

After that remount the housing cover with the 6 screws and close the nut from the cable fitting.

Mount the display with the delivered stainless steel mounting parts (see page 4)

### **2 General connection description**

**Warning:** Incorrect connection of the large display can cause serious injuries to personnel and damage to the display. Especially **never connect the display directly to the 230 VAC grid**!

The display must be connected to the power supply unit and the device who gives the data to the display (data source).

The large display provides different inputs:

- Impulse input for potential free close contacts of energy meters.
- RS-232 interface
- RS-485 interface

Below all connections are described but **please use the description for the data source you want to use only!**

#### **Connectors and pin definition**

3 2 1

At the right side of the connection board (see picture page 5) are 3 clamp connectors with the following assignment:

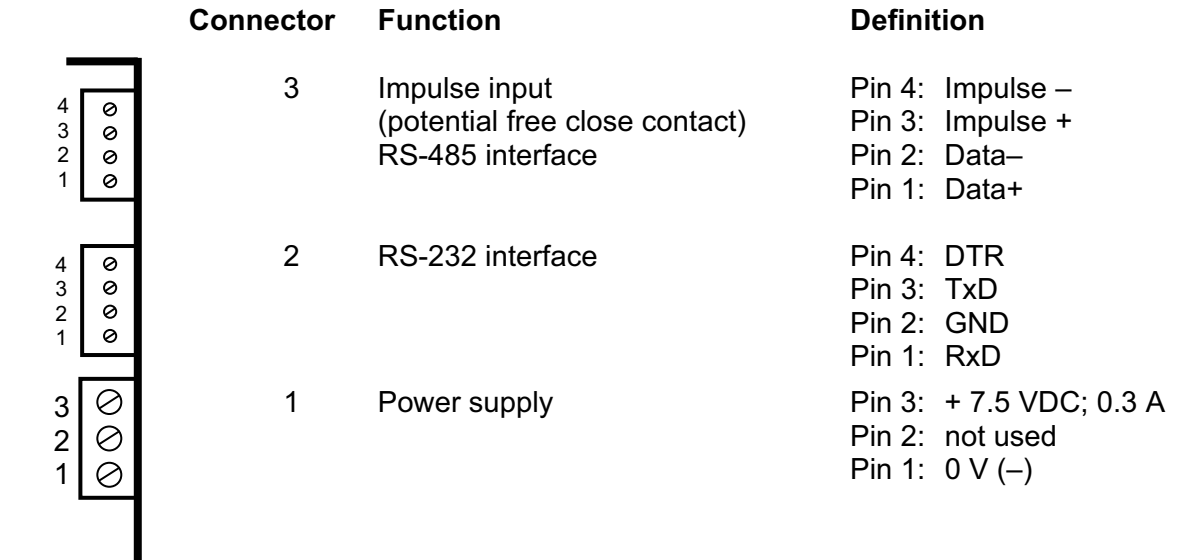

#### **Connecting the power supply unit**

At **connector 1** the DC output (open wires) of the delivered power supply unit is connected. If you have to lengthen the cable please use cable with about 0.75 mm<sup>2</sup> cross section. Please take care of the polarity.

After connecting the power supply unit and the data source (see below) to the large display the power supply unit must plugged into a 230 VAC plug.

Please note that the **power supply unit** is **for indoor use only**.

#### **2.1 Connecting the display to an energy meter with impulse output**

At **connector 3** the impulse output (potential free close contact) of the energy meter is connected by using a shielded cable.

**Pin 3 (Impulse +)** of the display is connected to **Impulse +** of the energy meter. **Pin 4 (Impulse –)** of the display is connected to **Impulse –** of the energy meter.

The shield of the cable must be connected to 0 V (connector 1 pin 1) of the large display only. At the side of the energy meter the shield must be unconnected.

The maximum possible cable length is about 100 meters.

#### **Connection scheme**

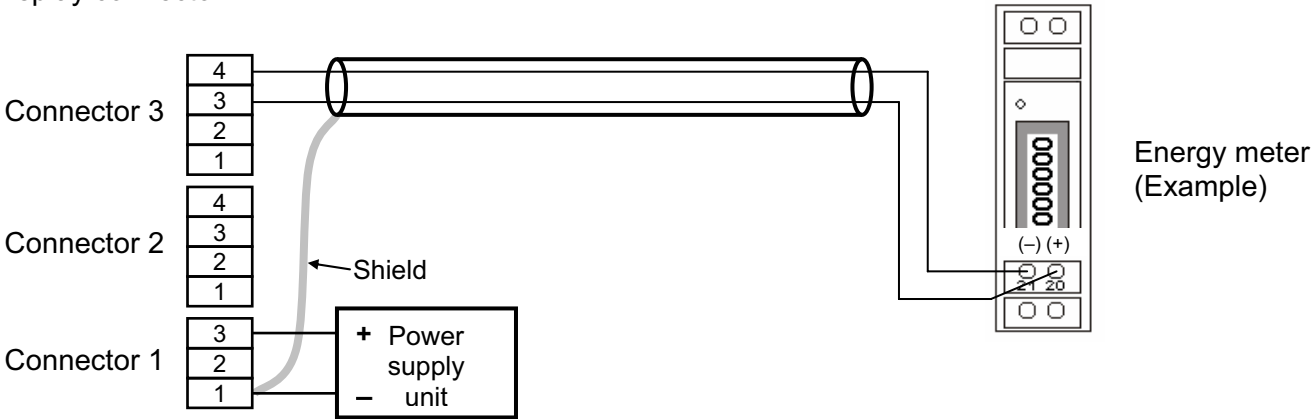

#### **2.2 Connecting the display to a Sunny Boy Control via RS-232**

At **connector 2** the Sunny Boy Control is connected via a shielded data cable.

**Pin 1 (RxD)** of the display is connected to **Pin 3 (TxD)** of COM 2/3 of the Sunny Boy Control. **Pin 2 (GND)** of the display is connected to **Pin 5 (GND)** of COM 2/3 of the Sunny Boy Control.

The shield of the cable must be connected to 0 V (socket 1 pin 1) of the display only.

The maximum possible cable length is 15 meters.

#### **Important note:**

The Sunny Boy Control must be configured for using with the large display:  $\rightarrow$ [ Setup ]  $\rightarrow$  Interfaces 1  $\rightarrow$  [ ext. Display ]  $\rightarrow$  Interface: COM2 or COM3  $\rightarrow$ Type: HvG

(Details see user manual Sunny Boy Control; if there are any questions how to configure the Sunny Boy Control please call the SMA hotline)

#### **Connection scheme**

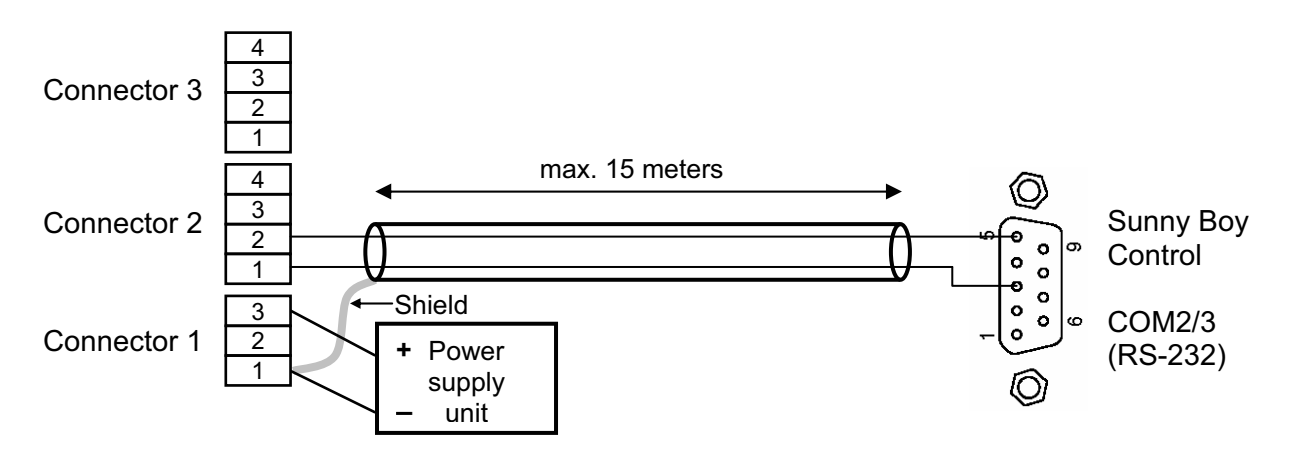

### **2.3 Connecting the display to a Sunny Boy Control via RS-485**

At **connector 2** the Sunny Boy Control is connected via a shielded data cable.

**Pin 1 (Data+)** of the display is connected to **Pin 3 (Data+)** of COM 2/3 of the Sunny Boy Control. **Pin 2 (Data–)** of the display is connected to **Pin 8 (Data–)** of COM 2/3 of the Sunny Boy Control.

The shield of the cable must be connected to 0 V (socket 1 pin 1) of the display only.

#### **Important note:**

The Sunny Boy Control must be configured for using with the large display:  $\rightarrow$ [ Setup ]

 $\rightarrow$  [ Interfaces ]  $\rightarrow$  [ ext. Display ]  $\rightarrow$  Interface: COM2 or COM3  $\rightarrow$ Type: HvG

(Details see user manual Sunny Boy Control; if there are any questions how to configure the Sunny Boy Control please call the SMA hotline)

#### **Connection scheme**

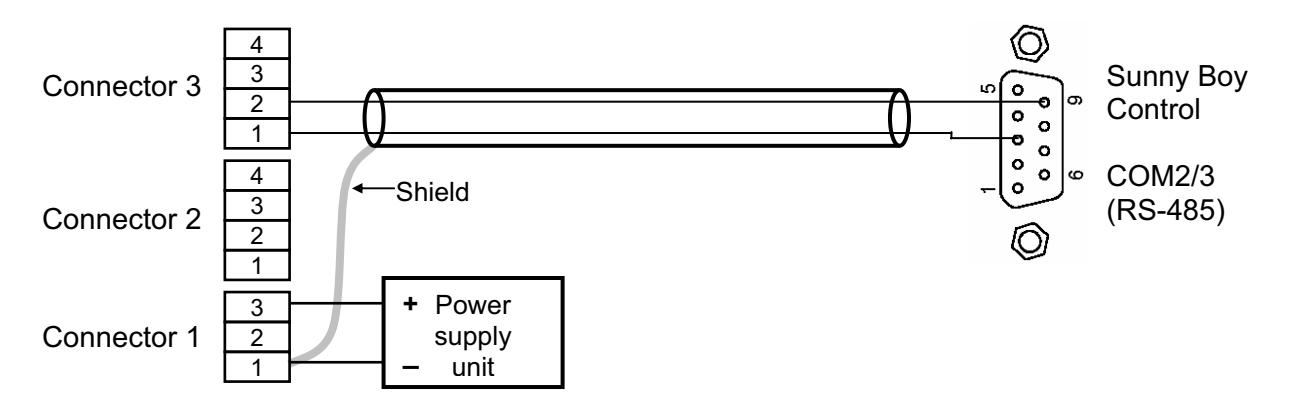

### **2.4 Connecting the display to a Fronius Display Card/Box**

At **connector 2** the Fronius Display Card/Box is connected by using a shielded cable.

**Pin 1 (RxD)** of the display is connected to **Pin 3 (TxD)** of the Fronius Display Card/Box. **Pin 2 (GND)** of the display is connected to **Pin 5 (GND)** of the Fronius Display Card/Box. **Pin 3 (TxD)** of the display is connected to **Pin 2 (RxD)** of the Fronius Display Card/Box.

The shield of the cable must be connected to 0 V (connector 1 pin 1) of the large display only. At the side of the Display Card/Box the shield must be unconnected.

The maximum possible cable length is 15 meters.

#### **Connection scheme**

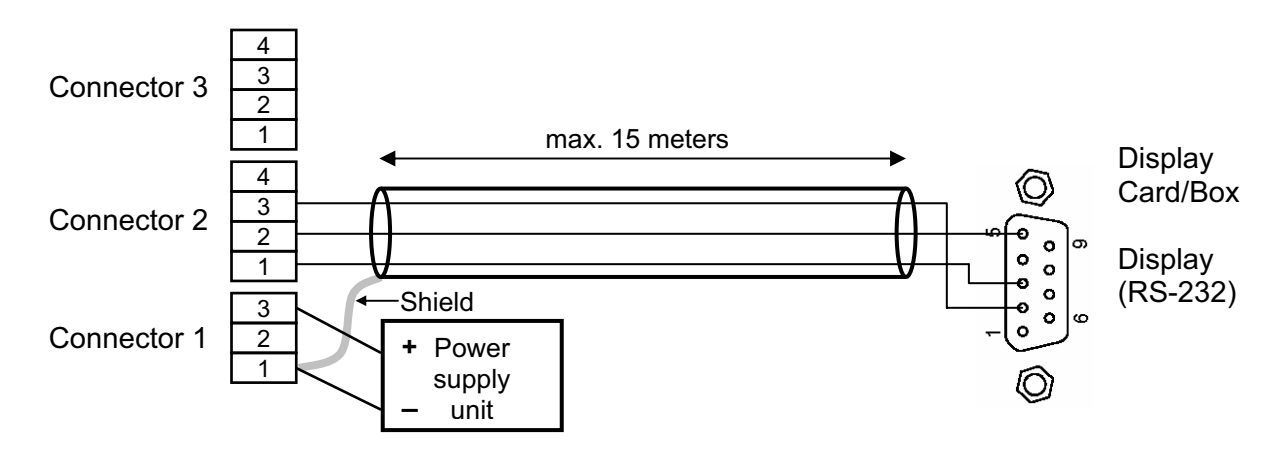

#### **2.5 Connecting the display to a Sputnik MaxComm Basic / Max Web via RS-485**

At **connector 3** the display is connected to the RS-485 network with MaxComm Basic/MaxWeb and inverter(s) via a shielded cable.

**Pin 1 (Data+)** of the display must be connected to **Bus A** of the RS-485 network. **Pin 2 (Data–)** of the display must be connected to **Bus B** of the RS-485 network.

The shield of the cable must be connected to 0 V (connector 1 pin 1) of the display only. At the side of the network the shield must be unconnected.

**Hint:** MaxComm Basic/MaxWeb must be configured to **MaxDisplay 1.0** option!

#### **Connection scheme**

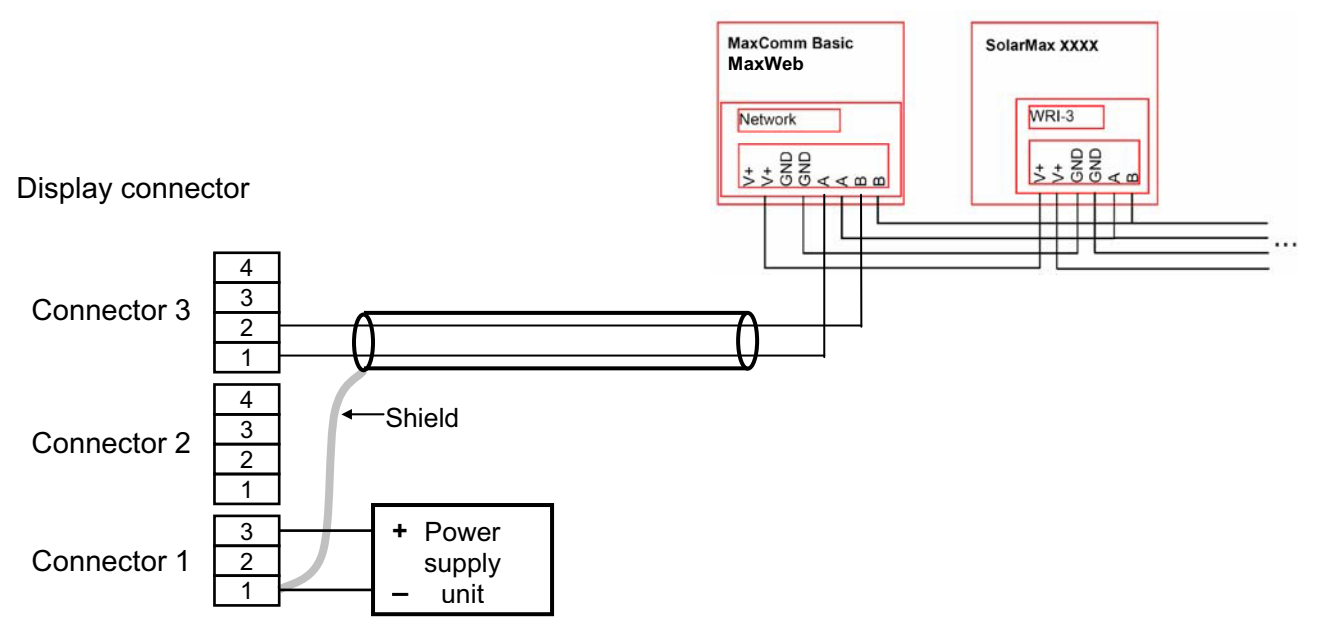

**Hint:** If the display is bus termination it may be necessary to use a termination resistor (120  $\Omega$ ) between Data+ and Data– lines at pin 1 and 2 of connector 3. See also manual of the MaxComm Basic/MaxWeb.

### **2.6 Connecting the display to a Schüco Sunalyzer Web via RS-485**

At **connector 3** the display is connected to the Display output of the Schüco Sunalyzer Web via a shielded cable.

**Pin 1 (Data+)** of the display must be connected to **Display+** of the Sunalyzer Web. **Pin 2 (Data–)** of the display must be connected to **Display–** of the Sunalyzer Web.

The shield of the cable must be connected to 0 V (connector 1 pin 1) of the display only.

#### **Connection scheme**

Sunalyzer Web

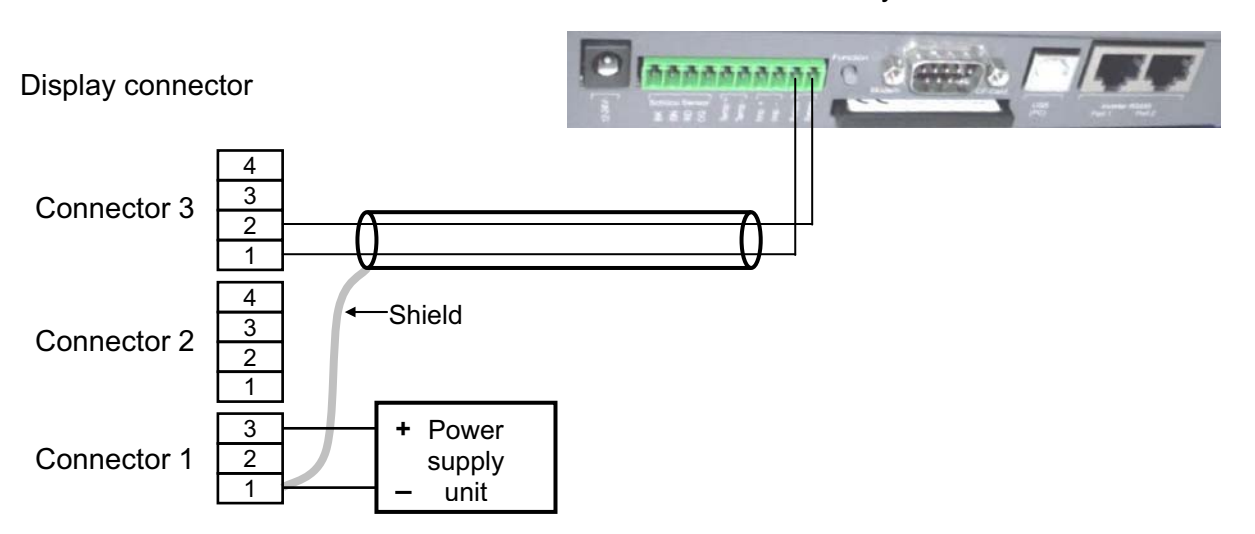

### **2.7 Connecting the display to a SolarLog data logger via RS-485**

#### **Important hint:**

The baud rate configured in the large display must be the same as the baud rate of the inverters. This can be selected at the configuration of the display with the button, see chapter 3 of the installation manual.

At **connector 3** the SolarLog is connected via a shielded data cable in series with the inverters.

**Data+** (Pin 1) of the display is connected to **RS485 Pin 1** of the SolarLog. **Data–** (Pin 2) of the display is connected to **RS485 Pin 4** of the SolarLog.

At SolarLog 800/1000 RS485 A **or** B can be used.

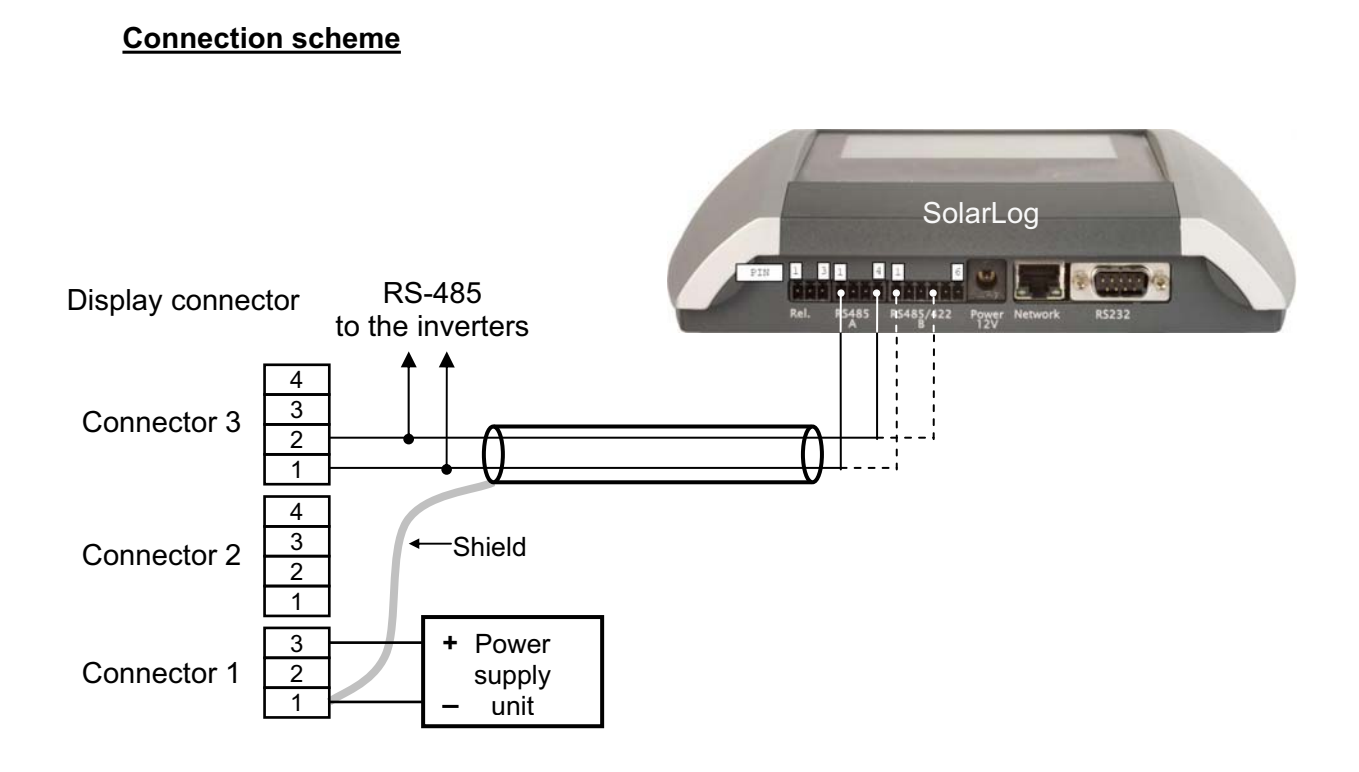

#### **3 Configure the display with the key**

Before finally closing the display housing the display had to be configured. The display is preconfigured but it may be necessary to do some adjustments to fit to the local situation.

The following settings can be done:

**- data source** (from where the display get the data to show)

If the data source is an energy meter with impulse output there are two additional settings:

- **Starting value of the total energy (kWh)**
- **Impulse rate of the energy meter (Impulse per kWh)**

The configuration is done with the key on the connection circuit board shown at the picture on page 5.

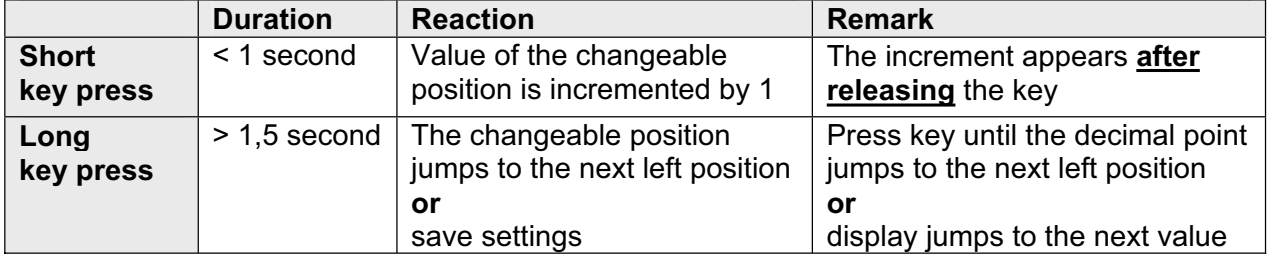

The **duration of pressing the key** decide the reaction of the display:

#### **Configuration**

- a) While powering up the display press the configuration key: **'CFG'** appears in the upper display line.
- b) After releasing the key **'SrC'** appears in the upper display line.
- c) In the second display line appears the number of the current configured data source. Now the needed **data source** can be configured: (Assignment of number to data source see table below)

- **Short key press**  $\rightarrow$  the displayed number increases by 1

**Important:** The value of the number changes **after releasing** the key!

Hint: The value jumps after 9 back to 0.

- **Long key press**  $\rightarrow$  the selected data source will be saved

**Important:** press key until the display makes a display test in all display lines **or** '**Strt**' appears in the upper display line!

The numbers in the second display line correspond to the following data sources:

- **0:** Energy meter with impulse output **5:** RiCo RS-232
- **1:** Sunny Boy Control RS-232 **6:** RiCo RS-485
- 
- **3: MaxComm Basic/MaxWeb RS-485**
- 
- **10:** SolarLog RS-485
- 
- 
- **2:** Sunny Boy Control RS-485 **7:** Schüco Sunalyzer Web RS-485
	-
- **4:** Fronius DisplayCard/Box RS-232 **9:** Solutronic inverter RS-232
- d) If energy meter with impulse output is selected as data source the starting value of the total energy (kWh) can be configured.

#### **At all other data sources the configuration is finished.**

At **SolarLog** as data source additionally the **baud rate** must be configured. After configuring the data source 'bAud' appears in the upper display line. In the middle display line the actual baud rate appears. With **short button presses** the **baud rate** can be **changed** in fixed values. If the necessary baud rate appears in the middle display line **press the button long** until the display makes a segment test in all display lines.

- e) At energy meter with impulse output as data source now '**Strt**' appears in the upper display line. Now the starting value of the total energy can be adjusted:
	- **Short key press**  $\rightarrow$  the value of the changeable position increases by 1 (starting in the right position)
	- **Important:** The value of the number changes **after releasing** the key!

Hint: The value jumps after 9 back to 0.

- **Long key press**  $\rightarrow$  the decimal point jumps to the next left position and the next position can be adjusted. **Exception**: At the first right position no decimal point appears.

**Important:** Press key until decimal point jumps to the next left position!

There must all **6** positions be adjusted otherwise the value will not be saved.

f) After adjusting all positions of the starting value press the key long again until '**PULS**' appears in the upper display line. Now the adjustment of the impulses per kWh can be done.

The adjustment of the impulses per kWh is similar to the starting value of the total energy.

There must all **5** positions be adjusted otherwise the value will not be saved.

g) After another long key press the adjustments will be saved and the display starts the normal measuring mode recognizable by a segment test in all display lines.

# **4 Technical data**

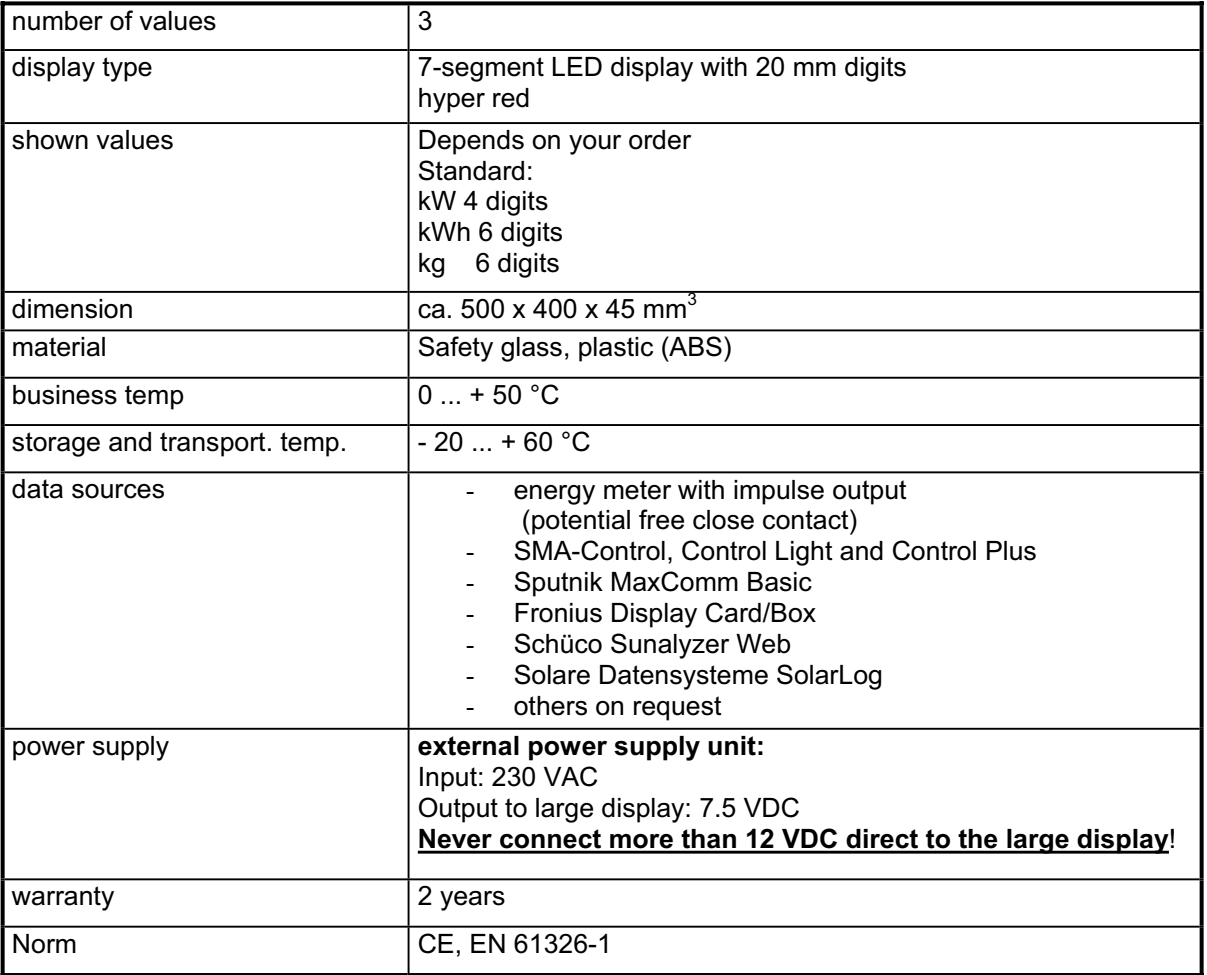

Changes in every kind possible, printed mistakes possible.